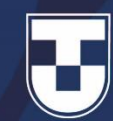

# **Orientações sobre Provas Online**

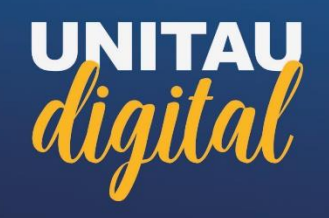

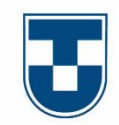

#### **Caro(a) aluno(a) EAD**

A prova online será agendada e você receberá um e-mail\* com o endereço, a data, login e senha de acesso para a realização da avaliação.

#### **Atenção!**

- A mensagem será enviada para o e-mail cadastrado\* na plataforma.
- O e-mail é apenas a confirmação do agendamento da prova. Caso não o receba, você poderá acessar normalmente o Fábrica de Provas durante o período de provas, que são liberadas de acordo com as datas do Calendário ou Plano de Estudos. O login e a senha são os mesmos do mês anterior.

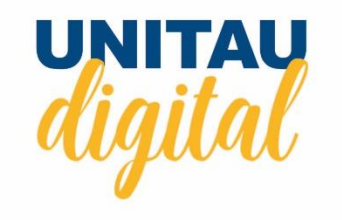

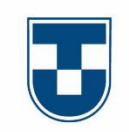

### **Importante**

Antes de fazer o login, atente-se para os seguintes procedimentos:

- Desative os pop-ups e a proteção de tela do seu computador;
- Verifique a configuração de energia e suspensão para nunca desligar a tela ou suspender o computador.
- Feche todas as janelas/abas que estiverem abertas;
- Verifique se o seu computador/notebook possui antivírus, se sim, pause-o.

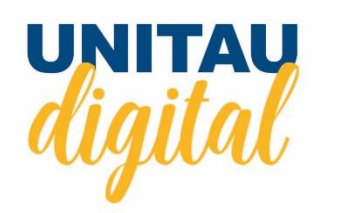

#### **Fique atento!**

A prova online só pode ser realizada em um notebook ou em computador Desktop.

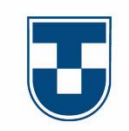

### **Importante**

#### **Tempo de prova**

• Você terá **1h30** para a **realização da sua prova**.

#### **Durante a realização da prova**:

- Não abra nenhuma tela/aba.
- Não abra a calculadora do computador.
- Não tente dar print da tela.

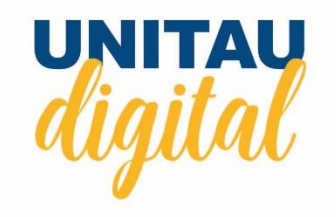

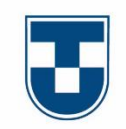

#### **Fique atento!**

Se o navegador ficar **desativado mais de 30 segundos ou por 3 vezes**, a **prova será anulada** automaticamente!

A **prova anulada** será analisada pelo coordenador(a) do curso, que decidirá se uma nova prova será liberada ou se a nota, referente as questões que o aluno respondeu, será mantida.

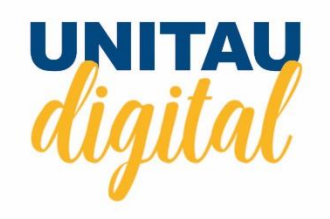

# **Como acessar a Prova online**

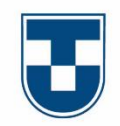

Entre na página do fábrica de provas: **<http://unitau.fabricadeprovas.com.br/> 1**

No campo **Login** digite **seu e-mail** (o mesmo que está cadastrado na plataforma) **2**

**3**

No campo da **senha** digite **123456 no primeiro acesso**  ao sistema, em seguida será solicitada a mudança da senha. Nos próximos acessos digite a senha que você criou.

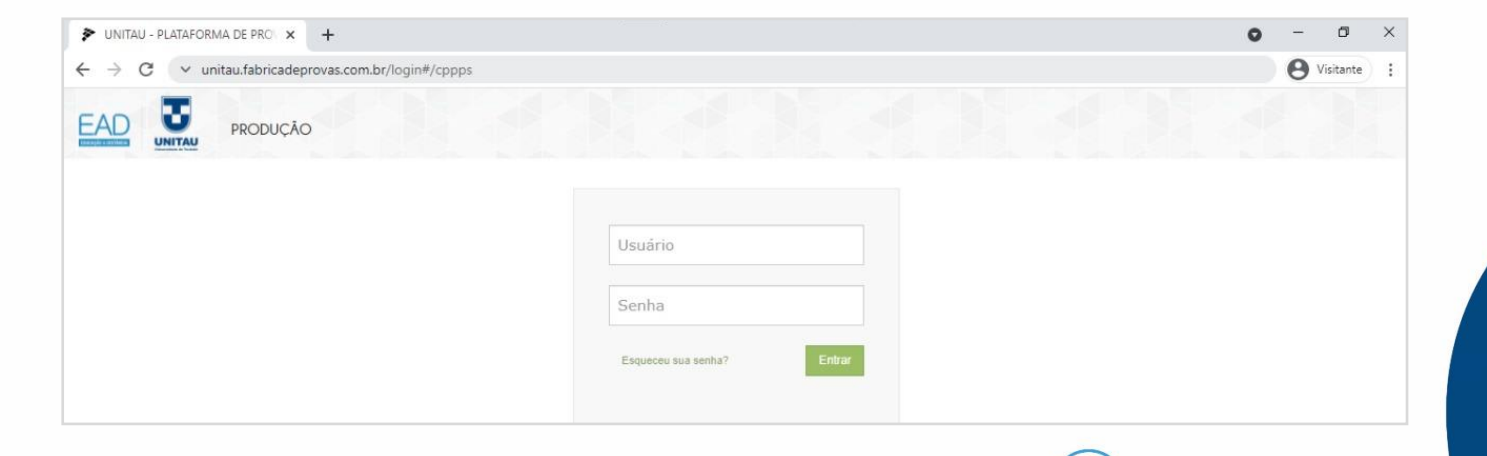

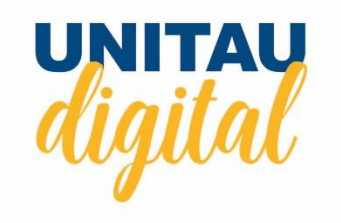

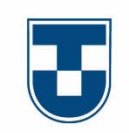

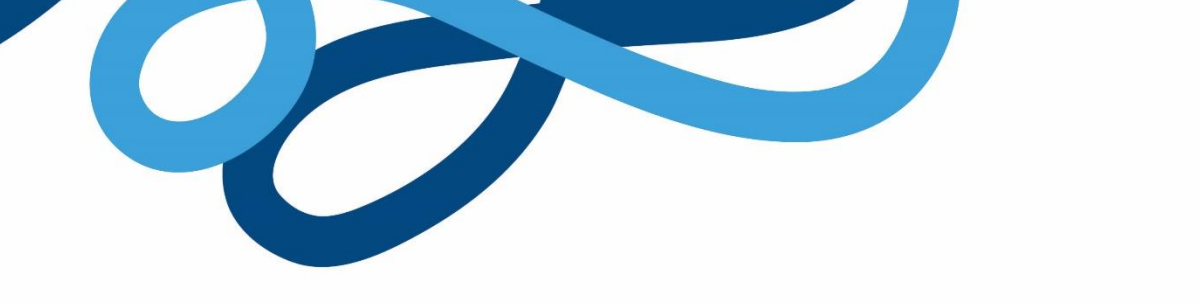

## **Desativando a proteção de tela**

Para a elaboração desse tutorial foi utilizado o windows 10, verifique a versão do windows no seu computador/notebook.

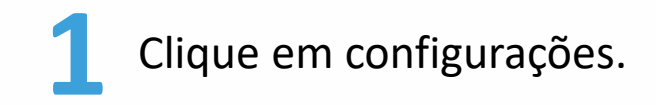

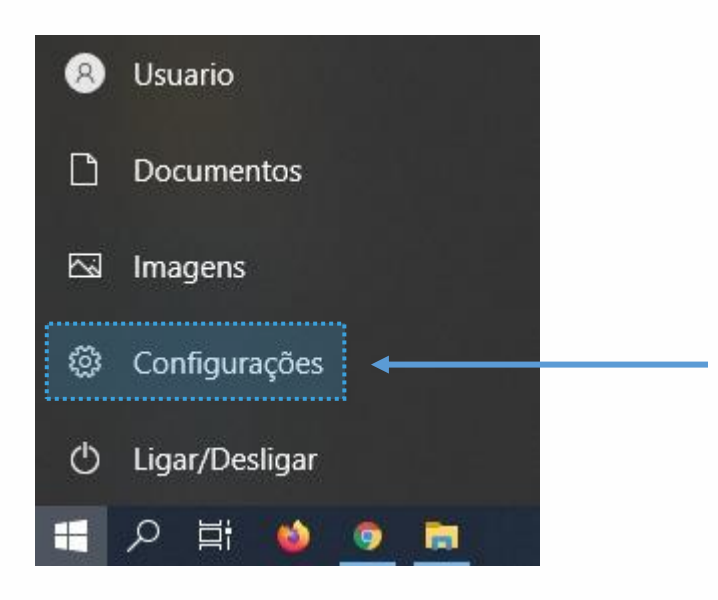

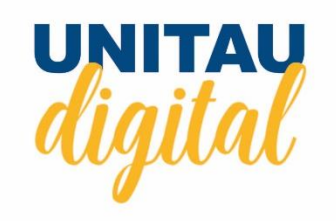

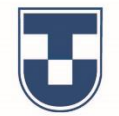

**2** No campo de busca digite *Proteção de tela*, em seguida clique em *Alterar a proteção de tela*. **3**

Em *Proteção de tela*  selecione a opção *(Nenhum).*

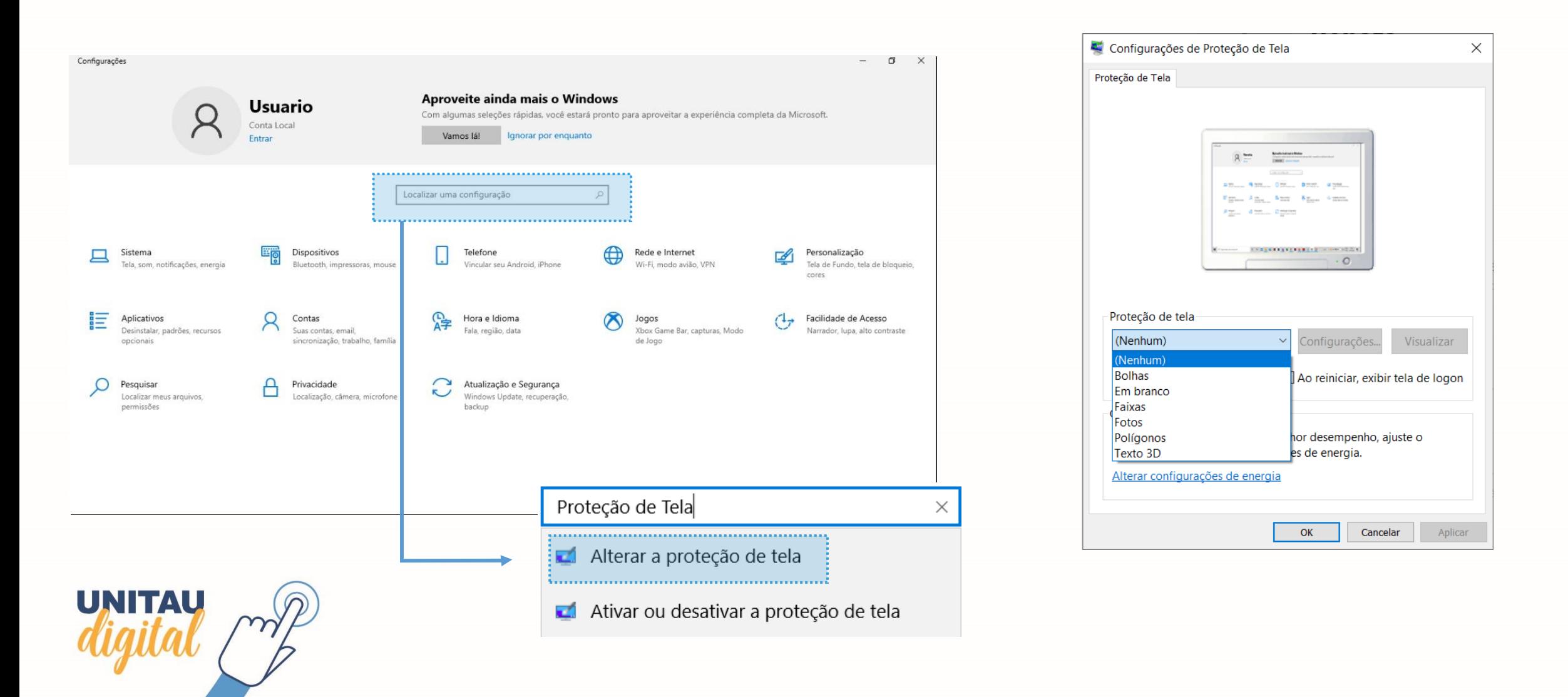

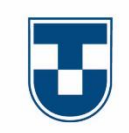

## **Desativando POP-UPs**

Cada navegador possui uma forma de desativação dos pop-ups

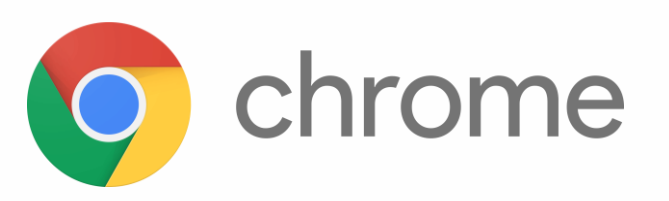

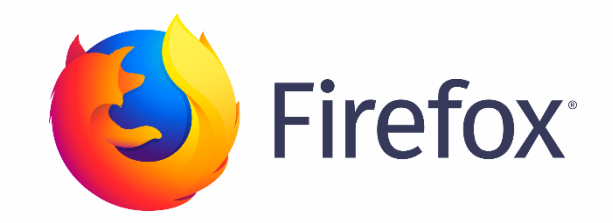

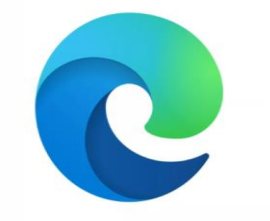

Microsoft Edge

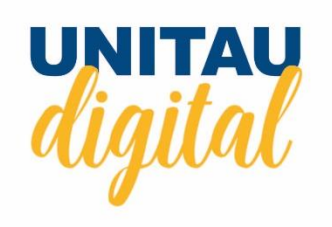

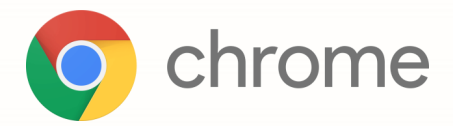

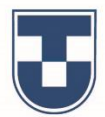

Acesse o navegador **Chrome**, clique no ícone dos três pontinhos para abrir as opções, selecione *Configurações*. Em seguida, clique em *Privacidade e Segurança*, vá na opção *Pop-up e redirecionamentos* e selecione *Os sites podem exibir pop-ups e usar redirecionamentos*.

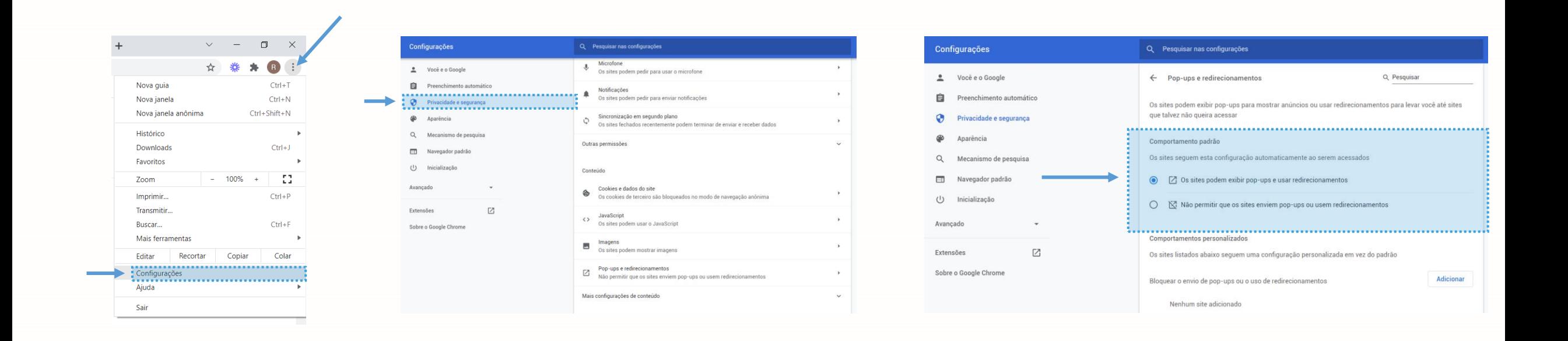

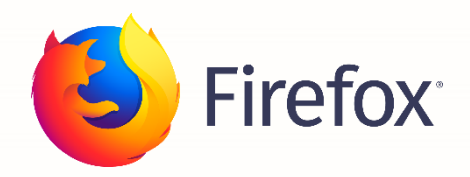

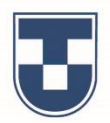

Acesse o navegador **Firefox**, clique no ícone das três barras para abrir as lista, selecione *Opções*. Em seguida, clique em *Privacidade e Segurança*, vá na opção *Permissões* e desative *Bloquear janelas popup*.

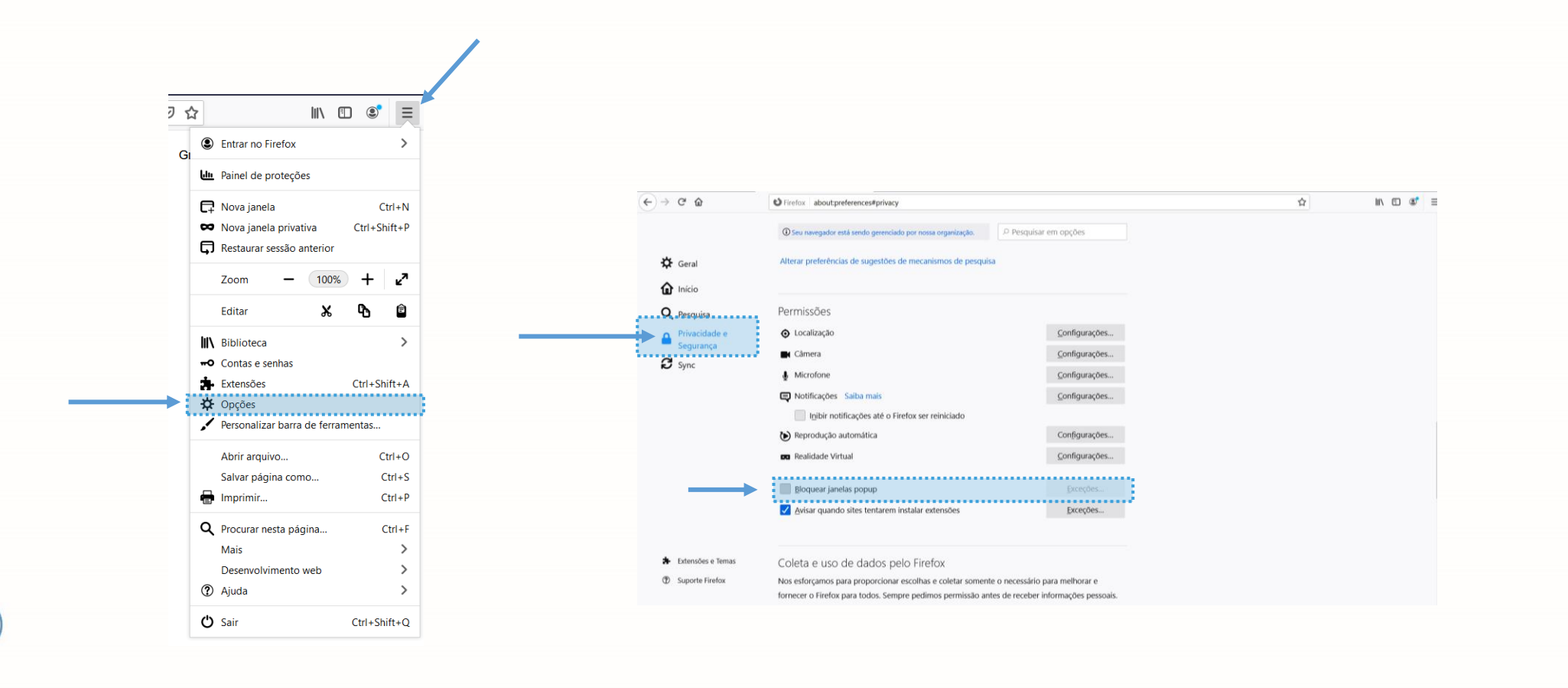

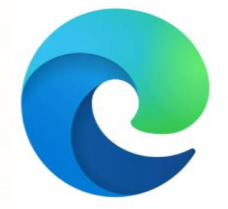

#### Microsoft Edge

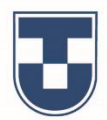

Acesse o navegador **Microsoft Edge**, clique no ícone dos três pontinhos para abrir as opções, selecione *Configurações*. Em seguida, clique em *Cookies e Permissões de site*, vá na opção *Pop-ups e redirecionamentos* e desative o item *Bloquear (recomendado)*.

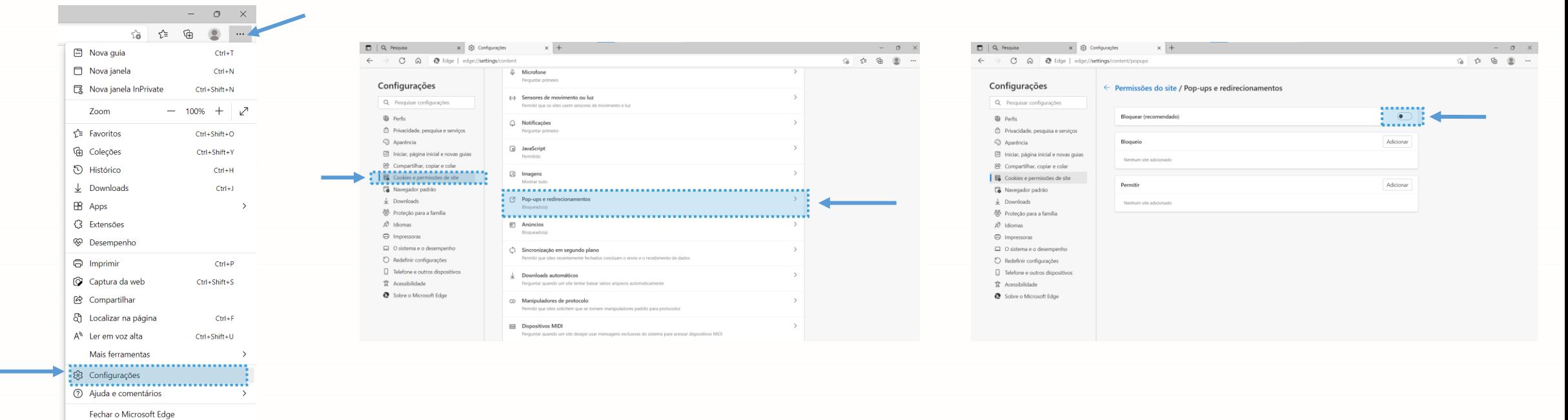

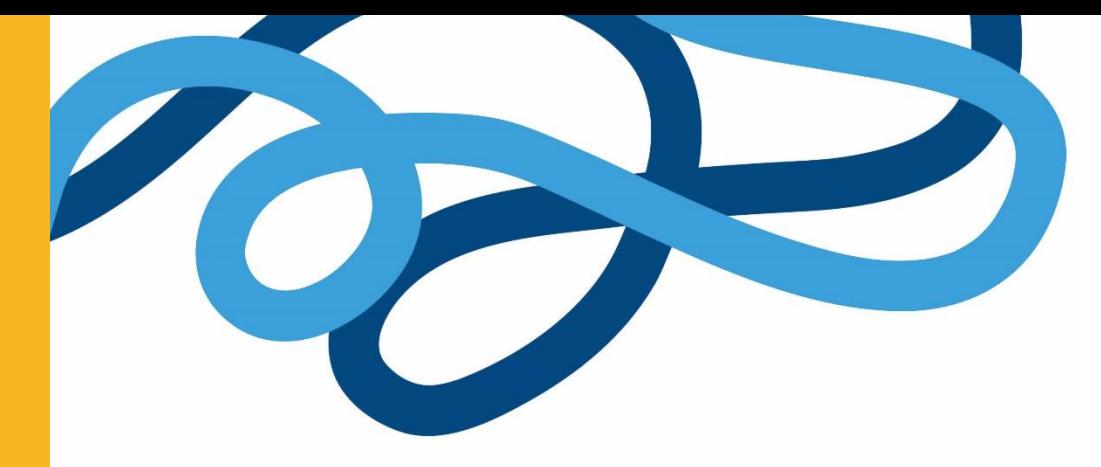

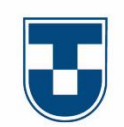

# **Configuração Energia e suspensão**

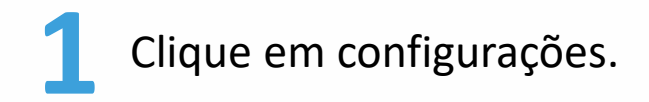

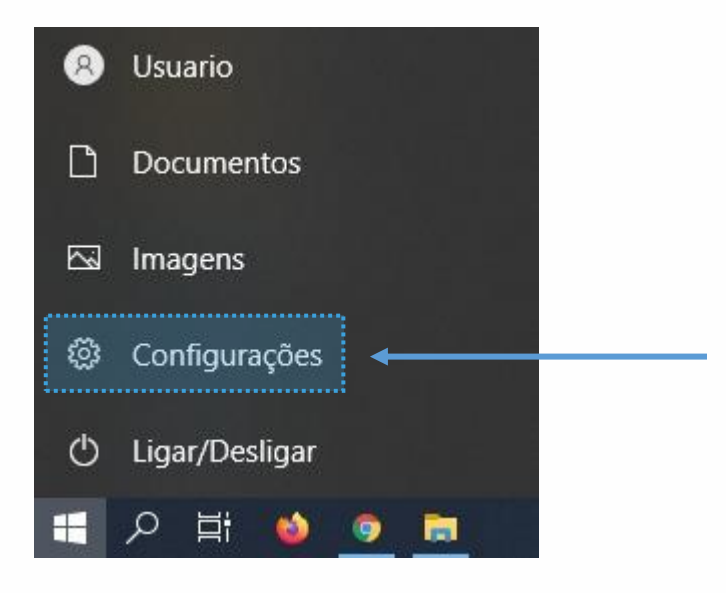

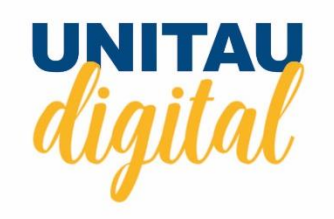

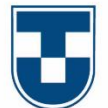

**2**

No campo de busca digite *Energia e suspensão*, em seguida clique em *Configurações de energia e suspensão*. **3**

Configurações  $\Box$  $\times$ Aproveite ainda mais o Windows **Usuario** Com algumas seleções rápidas, você estará pronto para aproveitar a experiência completa da Microsoft. Conta Local Vamos lá! lanorar por enquanto Localizar uma configuração Dispositivos Telefone Rede e Internet 旦 Sistema Personalização Tela, som, notificações, energia Bluetooth, impressoras, mouse Vincular seu Android, iPhone Wi-Fi, modo avião, VPN Tela de Fundo, tela de bloqueio Facilidade de Acesso 胆 Aplicativos ∩ Hora e Idioma  $(1)$ Contas Jogos Desinstalar, padrões, recursos Fala, região, data Xbox Game Bar, capturas, Modo Narrador, lupa, alto contraste Suas contas email opcionais sincronização, trabalho, família de Jogo Atualização e Segurança Pesquisar Privacidade  $\sim$ Localização, câmera, microfone Windows Update, recuperação, Localizar meus arquivos, permissões backup energia e suspensão Configurações de energia e suspensão **UNITAU** 

Nos campos *Tela* e *Suspender* deixe a opção **Nunca** selecionada.

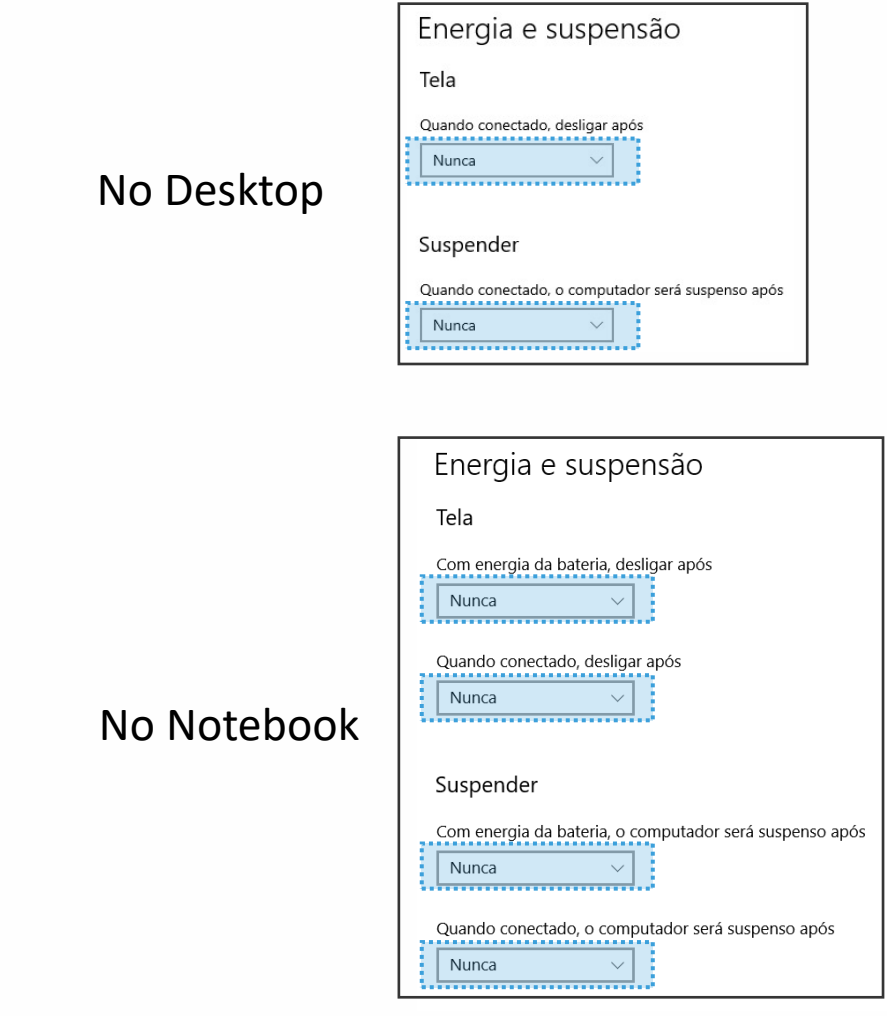

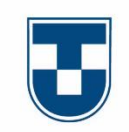

### **Pause o Antivírus**

Caso o seu computador/notebook tenha antivírus, verifique as suas configurações.

Cada tipo possui uma configuração diferente.

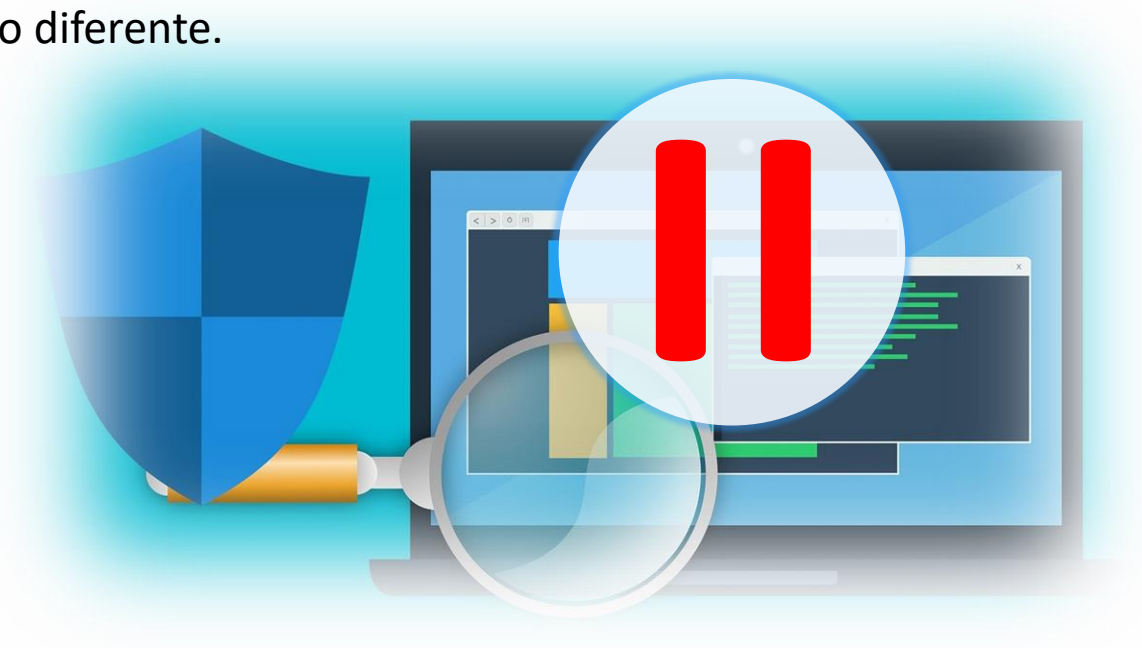

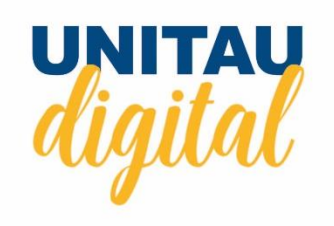

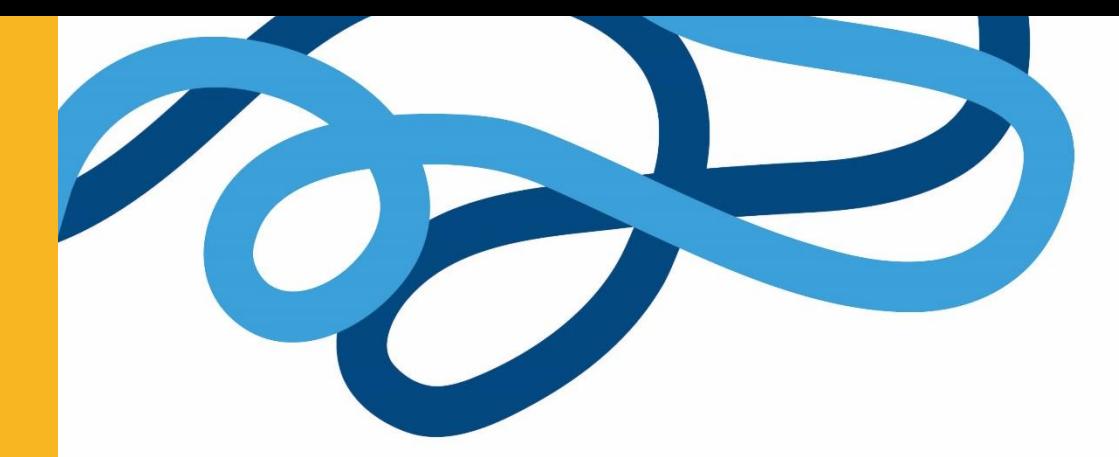

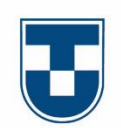

# **O que devo fazer em caso de dúvidas?**

#### **Problemas com o acesso**

Para que a **senha** possa ser **redefinida** clique no link "esqueceu sua senha?" ao lado do botão "entrar". **1**

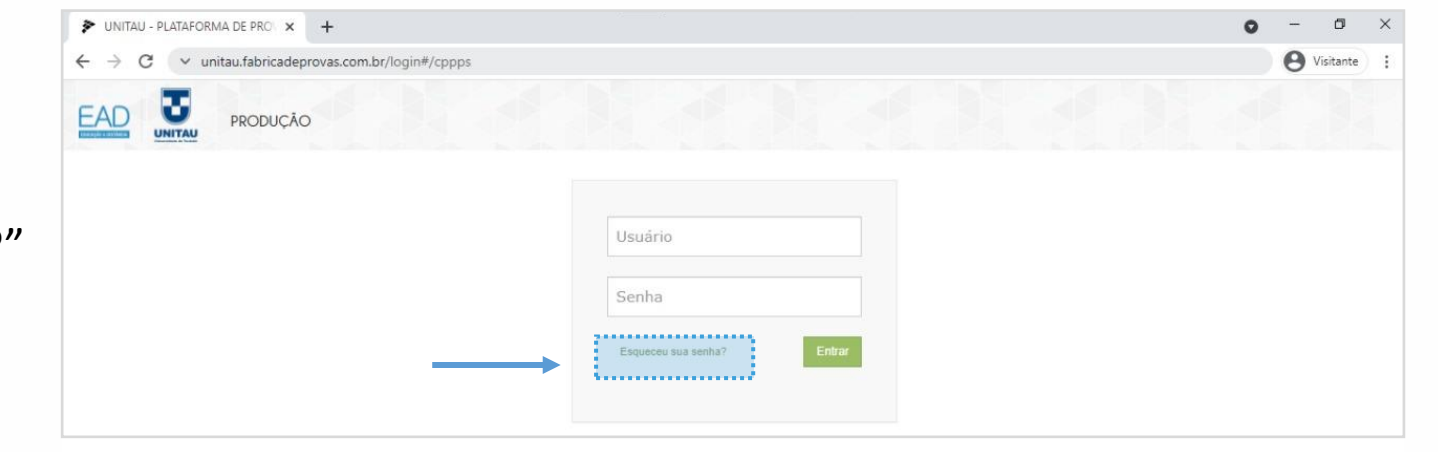

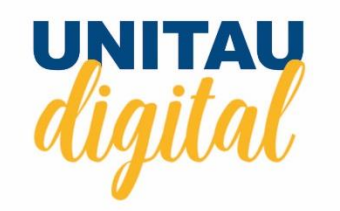

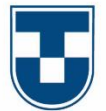

Escolha a opção "e-mail" e informe o e-mail cadastrado na plataforma, o mesmo utilizado para fazer o login.

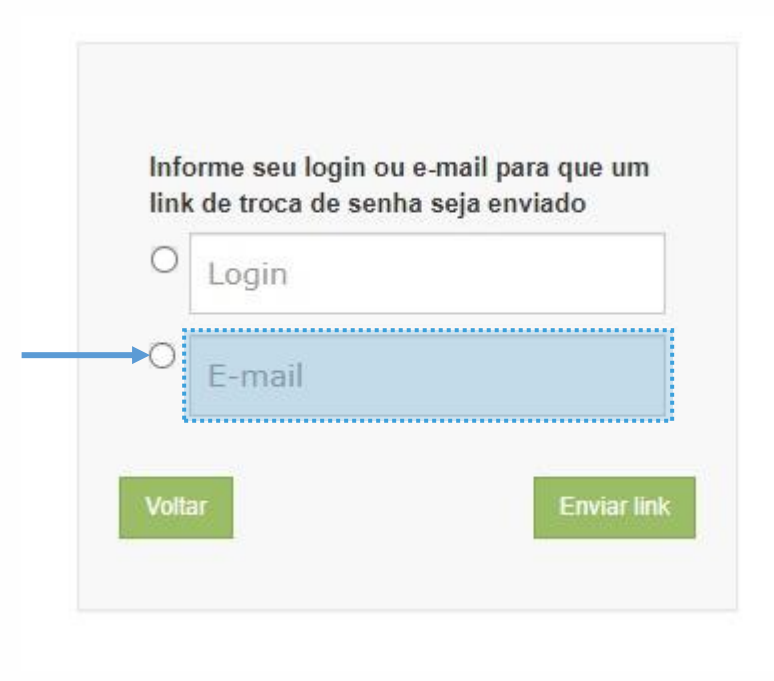

**3** Clique no botão "enviar link". Após essa ação, um link para redefinição de senha será enviado ao seu e-mail, acesse-o e troque a senha.

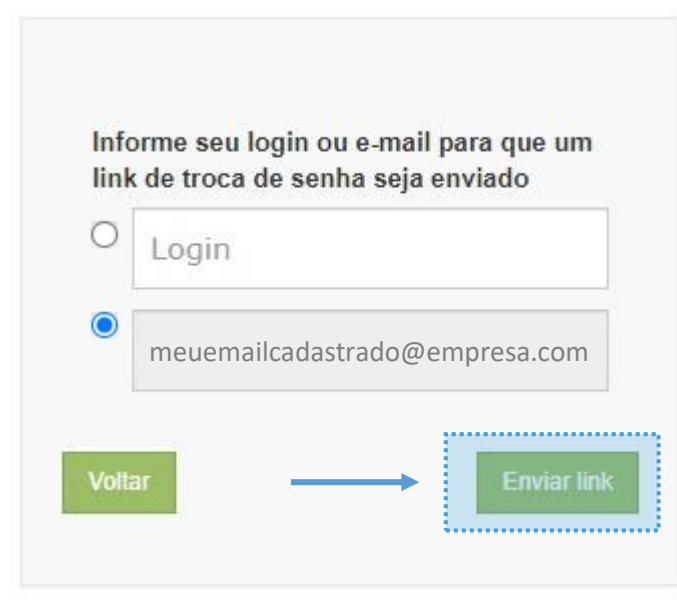

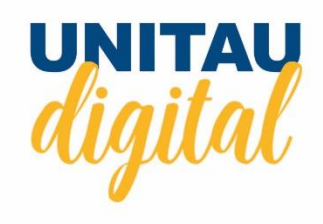

**2**

#### **O que devo fazer se o meu problema ainda não foi resolvido ou se tenho outras dúvidas?**

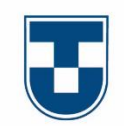

Se o seu problema de acesso não for resolvido com a realização do passo-a-passo apresentado, ou se tiver outra dúvida sobre a prova, preencha e envie o formulário *Atendimento ao aluno,* que fica no menu provas da plataforma EAD.

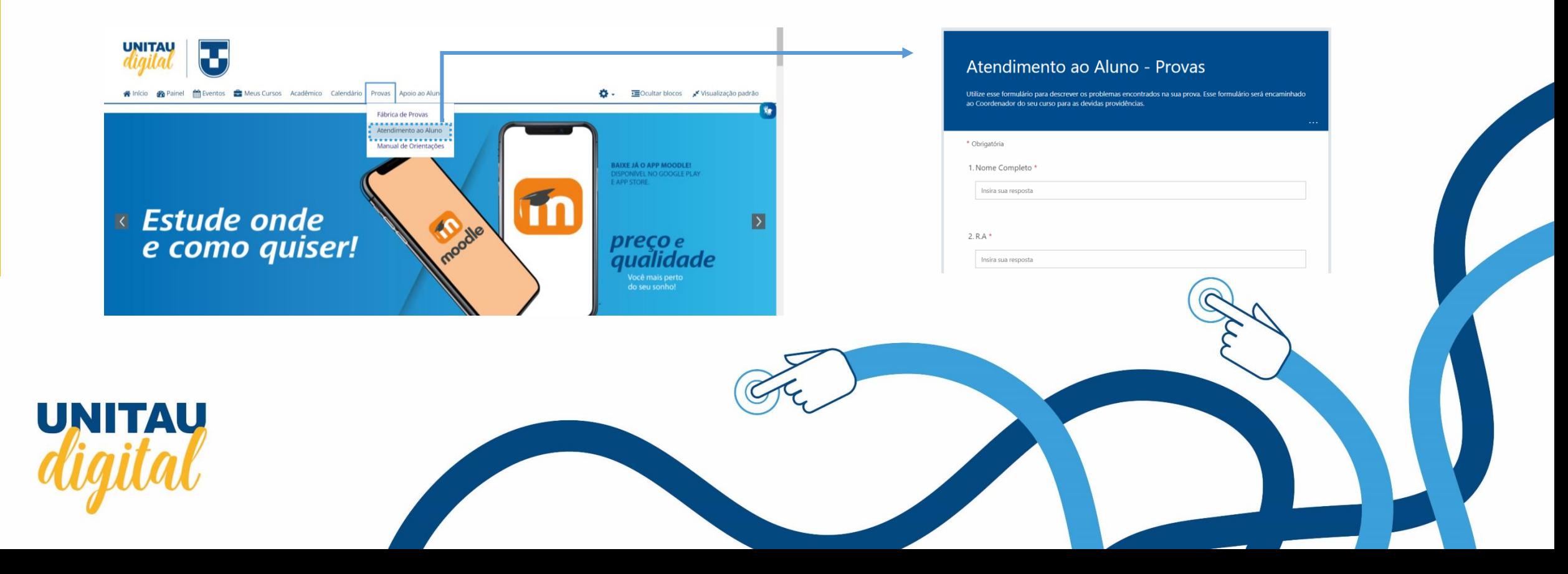

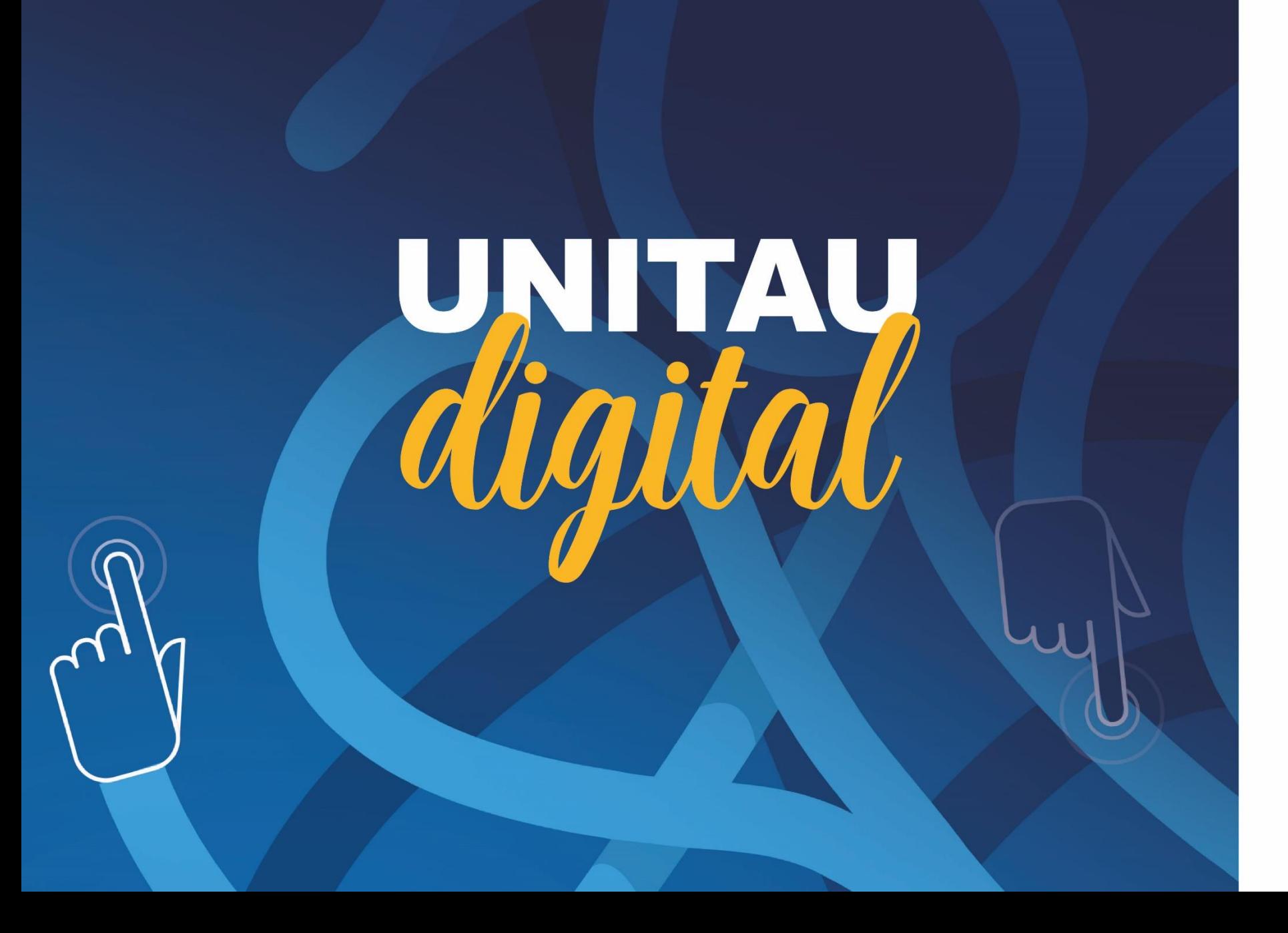

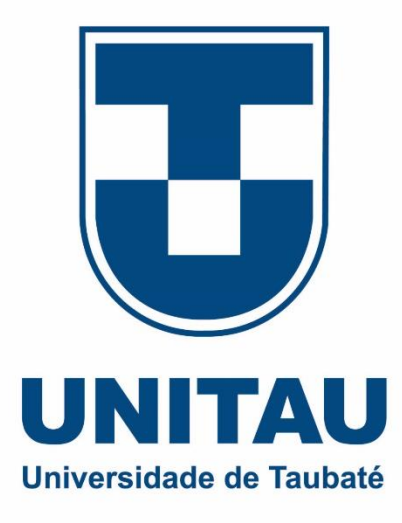